# **HUAWEI** MatePad T ®

# **User Guide**

# **Contents**

## **Essentials**

|                    | Basic Gestures                              | 1  |
|--------------------|---------------------------------------------|----|
|                    | System Navigation                           | 2  |
|                    | Phone Clone                                 | 3  |
|                    | Lock and Unlock Your Screen                 | 4  |
|                    | Get Familiar with the Home Screen           | 4  |
|                    | Notification and Status Icons               | 5  |
|                    | Shortcut Switches                           | 6  |
|                    | Home Screen Widgets                         | 6  |
|                    | Set Your Wallpaper                          | 7  |
|                    | Screenshots&Screen Recording                | 7  |
|                    | View and Clear Notifications                | 8  |
|                    | Adjust Sound Settings                       | 8  |
|                    | Enter Text                                  | 9  |
|                    | Split-screen Mode and Floating Window       | 9  |
|                    | Power On and Off or Restart Your Device     | 10 |
|                    | Charging                                    | 10 |
| <b>Smart Featu</b> | ires                                        |    |
|                    | Huawei Share                                | 12 |
| Camera and         | Gallery                                     |    |
|                    | Launch Camera                               | 14 |
|                    | Take Photos                                 | 14 |
|                    | Take Panoramic Photos                       | 15 |
|                    | Take HDR Photos                             | 15 |
|                    | Record Videos                               | 15 |
|                    | Adjust Camera Settings                      | 16 |
|                    | Manage Gallery                              | 16 |
| Apps               |                                             |    |
|                    | Apps                                        | 20 |
|                    | Calendar                                    | 20 |
|                    | Clock                                       | 21 |
|                    | Notepad                                     | 23 |
|                    | Recorder                                    | 23 |
|                    | Email                                       | 24 |
|                    | Calculator                                  | 27 |
|                    | Quickly Access Frequently Used App Features | 28 |
|                    | Tablet Manager                              | 28 |
|                    | Phone Clone                                 | 29 |

| Settings |                        |    |
|----------|------------------------|----|
|          | Wi-Fi                  | 30 |
|          | Bluetooth              | 30 |
|          | More Connections       | 31 |
|          | Home Screen&Wallpaper  | 32 |
|          | Display&Brightness     | 33 |
|          | Sounds&Vibration       | 34 |
|          | Notifications          | 35 |
|          | Biometrics&Password    | 35 |
|          | Apps                   | 37 |
|          | Battery                | 37 |
|          | Storage                | 38 |
|          | Security               | 38 |
|          | Privacy                | 39 |
|          | Accessibility Features | 40 |
|          | System&Updates         | 41 |

About Tablet

Contents

44

# **Essentials**

## **Basic Gestures**

## **Basic Gestures**

## **More Gestures**

| Wide Gestures |                                                                                            |
|---------------|--------------------------------------------------------------------------------------------|
|               | Split the screen  Swipe up on the screen with three fingers.                               |
|               | Access Home screen editing mode Pinch two fingers together on the home screen.             |
|               | Display the shortcut panel on the lock screen Swipe up from the bottom of the lock screen. |
|               | Open the notification panel Swipe down from the status bar.                                |

## **Button Shortcuts**

| Power off and restart                                          |
|----------------------------------------------------------------|
| Press and hold the Power button until the <b>Power off</b> and |
| Restart options appear.                                        |

| Increase the volume Press the Volume up button.         |
|---------------------------------------------------------|
| Decrease the volume                                     |
| Press the Volume down button.                           |
| Take a screenshot                                       |
| Press the Volume down and Power buttons simultaneously. |

## **System Navigation**

## **Change the Navigation Mode**

Go to Settings > System & updates > System navigation to select a navigation mode according to your preferences.

## **Navigate with Gestures**

Go to Settings > System & updates > System navigation and enable or disable Gestures.

After enabling Gestures, you can:

- Go back to the previous screen: Swipe inward from the left or right edge.
- Return to the home screen: Swipe up from the bottom of the screen.
- Access the recent tasks screen: Swipe up from the bottom of the screen and hold.
- Close an app from the recent tasks screen: Swipe up on an app preview.

## **Three-Key Navigation**

Go to Settings > System & updates > System navigation, and select Three-key navigation.

Touch **Settings** to select the navigation key combination you prefer.

The icons on the navigation bar are as follows:

Sack key to return to the previous screen, exit an app, or close the onscreen keyboard.
Home key to return to the home screen.
Recents key to display the recent tasks screen.
Notification key to open the notification panel.

## **Customise the Navigation Key Combination**

Go to **Three-key navigation** > **Settings**. You can:

- Select a navigation key combination.
- Enable **Hide navigation keys** to allow you to hide the navigation bar when not in use.

## **Phone Clone**

### **Phone Clone**

**Phone Clone** lets you quickly and seamlessly move all the basic data (including contacts, calendar, images, and videos) from your old device to your new device.

#### Clone Data from an Android Device

- 1 On your new device, open Phone Clone . Alternatively, go to Settings > System & updates > Phone Clone, touch This is the new phone, then touch Huawei or Other Android.
- **2** Follow the onscreen instructions to download and install **Phone Clone** on your old device.
- 3 On your old device, open Phone Clone and touch This is the old phone. Follow the onscreen instructions to connect your old device with your new device by scanning a code or connecting manually.
- **4** On your old device, select the data you want to clone, then touch **Transfer** to start cloning.
- 1 Phone Clone is only available on devices running Android 4.4 or later.

#### Clone Data from an iPhone or iPad

- 1 On your new device, open Phone Clone. Alternatively, go to Settings > System & updates > Phone Clone, touch This is the new phone, then touch iPhone/iPad.
- 2 Follow the onscreen instructions to download and install **Phone Clone** on your old device.
- 3 On your old device, open Phone Clone and touch This is the old phone. Follow the onscreen instructions to connect your old device with your new device by scanning a code or connecting manually.

- **4** On your old device, select the data you want to clone, then follow the onscreen instructions to complete the data cloning.
- 1 Phone Clone is only available on devices running iOS 8.0 or later.

## Lock and Unlock Your Screen

### Lock and Unlock Your Screen

#### Lock the Screen

If your tablet remains inactive for a period of time, it will automatically lock the screen and enter sleep mode to save power.

Alternative, you can manually lock the screen in either of the following ways:

- · Press the Power button.
- On the home screen, pinch two fingers together to enter screen editing mode. Touch
  Widgets, then drag the Screen Lock icon to the home screen. You can now touch the
  Screen Lock icon to lock the screen.

#### Set the Screen Timeout Period

Go to Settings > Display & brightness > Sleep and select a screen timeout period.

#### Unlock the Screen with Password

Once the screen is turned on, swipe up from the middle of the screen to display the password input panel. Then, enter your lock screen password.

## **Change the Lock Screen Display**

When using an official theme, you can set to display your step count and signature on the lock screen.

### Display Your Signature on the Lock Screen

Go to Settings > Home screen & wallpaper, touch Lock screen signature, then type text to display on the lock screen.

To remove the signature, touch **Lock screen signature** and delete the text.

## Get Familiar with the Home Screen

## Get Familiar with the Home Screen

From the home screen, you can:

• Check the status of your device and notifications from the status bar at the top of the screen.

• Swipe left or right to view apps and widgets displayed on the home screen.

## **Notification and Status Icons**

## **Notification and Status Icons**

Network status icons may vary according to your region or network service provider. Supported functions vary according to the device model. Some of the following icons may not be applicable to your device.

|                    | 11 2                       |                    |                                      |
|--------------------|----------------------------|--------------------|--------------------------------------|
| <sup>5G</sup> .ill | 5G network connected       | <sup>46</sup> .:11 | 4G network connected                 |
| <sup>36</sup> .11  | 3G network connected       | <sup>2G</sup> .III | 2G network connected                 |
| .ıll               | Full signal strength       | Rill               | Roaming                              |
|                    | Data saver enabled         | !                  | SIM card not found                   |
| (in)               | Hotspot enabled            | (A)                | Hotspot connected                    |
| <b>C</b>           | Calling                    | HD                 | VoLTE enabled                        |
| <b>6</b>           | Wi-Fi network connected    |                    | SkyTone in use                       |
| (e)x               | Hotspot disconnected       | <b>D</b>           | Network being switched by Wi-Fi<br>+ |
| <b>&gt;</b>        | Airplane mode enabled      | (O)                | Alarm set                            |
| <u> </u>           | Battery empty              |                    | Battery low                          |
| *                  | Charging                   | **                 | Quick charging                       |
| **                 | Super charging             | 3                  | Super wireless charging              |
|                    | Quick wireless charging    | <b>3</b>           | Regular wireless charging            |
|                    | Power saving mode enabled  | X                  | Digital balance enabled              |
| *                  | Bluetooth enabled          | *•                 | Bluetooth device battery             |
| **                 | Bluetooth device connected | От                 | VPN connected                        |
|                    | Driving mode               | <b>a</b>           | Projection device connected          |
|                    |                            |                    |                                      |

| <u>•</u>    | Location service enabled | <b>②</b>            | Eye Comfort mode enabled            |
|-------------|--------------------------|---------------------|-------------------------------------|
|             | Headset connected        |                     | Headset with a microphone connected |
| <b>R</b>    | Missed call              | Q                   | Unread SMS                          |
| <b>%</b>    | Microphone disabled      | $\vec{\mathcal{B}}$ | Muted                               |
| • • •       | More notifications       | } [[{               | Vibrate only                        |
|             | NFC enabled              | 6                   | Do Not Disturb mode enabled         |
| 0           | Data syncing             | <b>(i)</b>          | Data sync failed                    |
| <i>(</i> 4) | Performance mode enabled | V                   | New email                           |
|             | Event reminders          |                     |                                     |
|             |                          |                     |                                     |

## **Shortcut Switches**

## **Shortcut Switches**

#### **Turn on a Shortcut Switch**

Swipe down from the status bar to open the notification panel, then swipe down further to show all shortcut switches.

- Touch a shortcut switch to enable or disable the corresponding feature.
- Touch and hold a shortcut switch to enter the settings screen for that feature. (Only available for some features)
- Touch to open Settings.

#### **Customise Shortcut Switches**

Touch \_\_\_\_, touch and hold an icon, then drag it to the desired position.

## **Home Screen Widgets**

## **Home Screen Widgets**

You can add, move, or delete home screen widgets, such as Screen lock, Weather, Notepad, Clock, Contacts, and Calendar, according to your personal requirements.

## Add a Widget to the Home Screen

- **1** Pinch two fingers together on the home screen to access the Home screen editor.
- **2** Touch **Widgets**, then swipe left to view all widgets.
- **3** Some widgets, like **Weather**, come in various formats. Touch the widget to view all formats, then swipe right to return.
- **4** Touch a widget to add it to the home screen. If there is no room on the current screen page, touch and hold it, then drag it to a different screen page.

## Set Your Wallpaper

## Set Your Wallpaper

## Use a Preset Wallpaper

- 1 Go to Settings > Home screen & wallpaper > Wallpaper.
- **2** Touch an image you want to set as the wallpaper.
- **3** Set the following according to your preferences:
  - Blur: applies a blur effect, which can be adjusted by dragging the slider.
  - **Scrollable**: enables the wallpaper to be scrollable on the home screen.
- 4 Touch , then determine whether you'd like to set it as the wallpaper for the Lock screen, Home screen, or Both.

## Set an Image from Gallery as Your Wallpaper

- 1 Open Gallery, and open the image you want to set as your wallpaper.
- **2** Go to : > **Set as** > **Wallpaper**, then follow the onscreen instructions to complete the setting.

## Screenshots&Screen Recording

### Take a Screenshot

## Use a Key Combination to Take a Screenshot

Press and hold the Power and Volume down buttons simultaneously to take a screenshot.

#### Use a Shortcut to Take a Screenshot

Swipe down from the status bar to open the notification panel, then swipe down on it again to show all shortcuts. Touch to take a screenshot.

### Share and Edit a Screenshot, or Switch to Scrollshot

After you take a screenshot, a thumbnail will display in the lower left corner of the screen. Then you can:

- Swipe down on the thumbnail to take a scrolling screenshot.
  - 1 This function is not supported in landscape view.
- Swipe up on the thumbnail to select a sharing mode and share the screenshot with your friends.
- · Touch the thumbnail to edit or delete it.

Screenshots are saved to **Gallery** by default.

## **View and Clear Notifications**

### **View and Clear Notifications**

#### **View Notifications**

When there is a notification reminder, you can turn on the screen and swipe down from the status bar to open the notification panel and view the notification.

#### **Clear Notifications**

- Swipe right on a notification reminder to clear the notification.
- Touch at the bottom of the notification panel to clear all notifications.

### **Block, Silence, or Delay Notifications**

Swipe left on a notification, then touch to block, silence, or delay notifications from that source.

3 Some system notifications can't be blocked, cleared, or delayed.

## **Adjust Sound Settings**

## **Adjust Sound Settings**

#### Press a Volume Button to Adjust the Volume

Press the Volume up or down button to adjust the volume.

## Press the Power Button to Mute Your Device When It Rings

When your device rings for an incoming call or alarm, you can press the Power button to mute it.

## **Enter Text**

#### **Edit Text**

You can select text displayed on your screen, copy or cut it to the clipboard, then paste it somewhere else. You can also share it in multiple ways.

- 1 Touch and hold the text until appears.
  In some apps, what happens after you touch and hold the text may differ. For example, if you touch and hold a sent or received message, an option menu will be displayed, and will appear only after you touch **Select text**.
- 2 Drag and to select the text you need, or touch **Select all** to select all text.
- **3** Touch **Copy** or **Cut** as needed.
- **4** Touch and hold the space where you want to paste the text until **Paste** appears, then touch **Paste**.

## **Split-screen Mode and Floating Window**

## Split-screen Mode

You can split the screen of your device to use two apps simultaneously.

## **Enable Split-screen Mode**

- (i) Certain apps do not support Split-screen mode.
- **1** Open an app.
- **2** Enable split-screen mode using any of the following methods:
  - Swipe up from the middle of the screen with three fingers.
  - When using gesture navigation, swipe up from the bottom of the screen and hold to enter the Recent tasks screen. Then touch  $\Box$ .
  - · When using three-key navigation, touch and hold the key.
- **3** Open the other app to start multitasking.

## Adjust the Size of the Split-screen Panes

Drag in the middle of the split screen line to the desired position on the screen.

## Switch the Split-screen Panes

if the home screen is displayed in either of the split-screen panes, you won't be able to switch the panes.

Touch in the middle of the split screen line, then touch 1.

## Disable Split-screen Mode

Touch in the middle of the split screen line, then touch X.

## Power On and Off or Restart Your Device

#### Power On and Off or Restart Your Device

#### **Restart Your Device**

Restart your device on a regular basis to clear the cache and keep the device in an optimal state. A restart can sometimes resolve the issue when your device encounters a problem. Just press and hold the Power button for a few seconds, then touch **Restart** and **Touch to restart**.

#### **Force Restart Your Device**

If your device isn't working or won't turn off normally, you can force restart it. Just press and hold the Power button for 10 seconds or longer.

## Charging

## **Charge Your Device**

Your device will alert you when it is running out of power. Please make sure to charge your device in time to prevent it from turning off automatically when the power runs out.

### **Precautions for Charging**

- Charge your device using the standard adapter and USB cable that came with your device.
   Using other chargers or USB cables may cause repeated restarts, slow charging,
   overheating, or other undesirable effects.
- Your device will automatically run a safety check when a charger or other device is connected to the USB port. If moisture is detected in the USB port, your device will automatically activate safety measures and stop charging. Disconnect your device from the USB port and wait until the USB port is dry.
- The time required to fully charge the battery depends on the ambient temperature and age of the battery.
- Batteries have a limited number of charge cycles. When the battery life becomes noticeably shorter, go to an authorised Huawei Customer Service Centre to replace the battery.
- Do not cover your device or charger during charging.

- Your device may heat up when you have been using it for an extended period of time, especially in high temperatures. In this case, stop charging, disable some features, and move your device to a cool place.
- Please do not use your device while it is charging.
- If your device does not respond after you press and hold the Power button, the battery may have run out. Charge for 10 minutes and then power it on.

## **Overview of Battery Icons**

You can check the battery level from the battery icon on the device screen.

| Battery Icon | Battery Level                                                                                                    |
|--------------|----------------------------------------------------------------------------------------------------|
|              | Less than 4% battery remaining                                                                                                    |
|              | Charging, less than 10% battery remaining                                                                                                    |
|              | Charging, 10% to 90% battery remaining                                                                                                    |
| <b>▼</b> 1   | Charging, at least 90% battery remaining If 100% is displayed next to the battery icon, or a charging complete message is displayed on the lock screen, the battery is fully charged. |

## **Smart Features**

## **Huawei Share**

#### **Huawei Share**

Huawei Share is a wireless sharing technology that allows you to quickly transfer images, videos, documents, and other types of files between devices. This technology uses Bluetooth to discover nearby devices that supports Huawei Share and Wi-Fi Direct to transfer files without using mobile data.

## **Enable or Disable Huawei Share**

You can enable or disable Huawei Share in either of the following ways:

- Swipe down from the status bar to open the notification panel, then touch or disable **Huawei Share**. Touch and hold the toggle to enter the **Huawei Share** settings screen.
- Go to Settings > More connections > Huawei Share, and enable or disable Huawei Share.

Enabling Huawei Share automatically turns on Wi-Fi and Bluetooth.

## **Quickly Share Files Between Your Devices with Huawei Share**

You can use Huawei Share to quickly share files between Huawei devices. The recipient can preview the files before they are sent, then view the full content of the files once they have been received. For example, the recipient can view received pictures or videos in Gallery.

- **1** On the receiving device, enable **Huawei Share**.
- 2 On the sending device, touch and hold to select the files you want to share, then touch . Touch **Huawei Share**, then touch the icon of the receiving device to send the files. These steps may be different if you are sharing files directly from an app.
- **3** On the receiving device, touch **Accept** to accept the transfer.

To view the received files, go to **Files**, then go to **Internal storage** > **Huawei Share** on the **Categories** tab.

Received pictures or videos can also be found in Gallery > Albums > Huawei Share.

## **One-Touch Printing with Huawei Share**

When a printer that supports Huawei Share is nearby, you can use Huawei Share to find the printer and print out pictures or PDF files stored on your device.

**1** Depending on the type of printer, ensure the following:

- Wi-Fi capable printers: The printer must be powered on and connected to the same network as your device.
- Wi-Fi Direct capable printers: The printer must be powered on and have Wi-Fi Direct enabled.
- Bluetooth capable printers: The printer must be powered on and discoverable via Bluetooth.
- **2** On your device, preview the file to be printed, then go to **Share** > **Huawei Share**.
- 3 Once the printer has been discovered, touch its name on your device, and adjust the settings on the preview screen. Then, touch **PRINT** to print.

  If you are connecting a Bluetooth printer to your device for the first time, find the printer on your device, touch the printer name, then press and hold the Power button on the printer for about 1 second to confirm the connection.
- For a list of supported printers, touch **Help** on the Huawei Share sharing screen, select **Printers**, then touch **What printers are supported?**.

# **Camera and Gallery**

## **Launch Camera**

### **Launch Camera**

There are multiple ways to open the Camera app.

#### From the Home Screen

From the home screen, open **Camera**.

## **Take Photos**

### **Take Photos**

- 1 Open Camera.
- **2** You can then:
  - Focus: Touch where you want to focus.
     To adjust focus and metering separately, touch and hold the viewfinder and drag the individual frame or ring to the desired location.
  - Adjust brightness: Touch the viewfinder. When the focus frame, drag it up or down.
  - Zoom in or out: On the viewfinder, pinch in or out, or drag the zoom slider.
  - · Select a camera mode: Swipe left or right across the camera mode options.

Some features are only available when using the rear camera.

**3** Touch to take a photo.

#### **Take Timed Photos**

The camera timer allows you to set a time delay so you can get into position after you have touched the shutter button.

- 1 Open Camera.
- **2** Go to Fimer and select a delay option.
- **3** Return to the viewfinder and touch the shutter button. Your device will take a photo when the countdown ends.

#### **Use Audio Control to Take Photos**

You can use your voice to take photos without having to touch the shutter button.

- 1 Open Camera.
- 2 Go to S > Audio control, enable Audio control, and select an audio control option.
- **3** Go back to the viewfinder, then say your command to take a photo.

## **Take Panoramic Photos**

### **Take Panoramic Photos**

Add breadth to your landscape or group photos with the Panorama feature. The camera takes multiple photos of objects within your field of view and stitches them together into a single panoramic photo.

### **Use the Rear Camera to Take Panoramic Photos**

- 1 Go to Camera > More and select Panorama mode.
- 2 Touch at the bottom of the viewfinder to set the pan direction.
- **3** Point the camera at your starting point, then touch to start shooting.
- **4** Slowly move the camera in the direction of the arrow displayed on the screen. Keep your device steady and the arrow on the centre line the entire time.
- **5** Touch when you are finished.

## **Take HDR Photos**

#### Take HDR Photos

When shooting photos with backlighting or a high light contrast, High Dynamic Range (HDR) mode can help you improve light and shadow effects in your photos, giving your photos sharper details.

#### Use HDR with the Rear Camera

- 1 Go to Camera > More and select HDR.
- **2** Steady your device, with the help of a tripod if necessary.
- **3** Touch to take a photo.

## **Record Videos**

### **Record Videos**

1 Open Camera and select Video mode.2 Touch to start recording.

While recording, touch and hold + or - to smoothly zoom in or out.

Touch to take a photo while recording.

**3** Touch to pause and to end the recording.

## **Adjust Camera Settings**

## **Adjust Camera Settings**

You can adjust the camera settings to take photos and videos more quickly.

The following features may not be available in some camera modes.

## **Adjust the Aspect Ratio**

1 Open Camera and touch to access the Settings screen.

**2** Touch **Aspect ratio** to select an aspect ratio (for example, 1:1 or 4:3).

1 This feature is not available in some modes.

## Use the Assistive Grid to Compose Your Photos

Use the assistive grid feature to help you line up the perfect shot.

1 Go to Camera > .

2 Enable Assistive grid.

**3** Grid lines will appear in the viewfinder. Place the subject of your photo on one of the intersecting points, then touch .

#### **Enable Mirror Reflection**

When using the front camera, touch to enable or disable **Mirror reflection**.

#### **Mute the Shutter Sound**

Enable Mute as needed.

## **Manage Gallery**

## **View Photos and Videos**

You can view photos and videos by album on the **Albums** tab.

Some photos and videos are stored in default albums. For example, videos recorded with the camera are saved in the **Camera** album. Screenshots and screen recordings are saved in the **Screenshots** album.

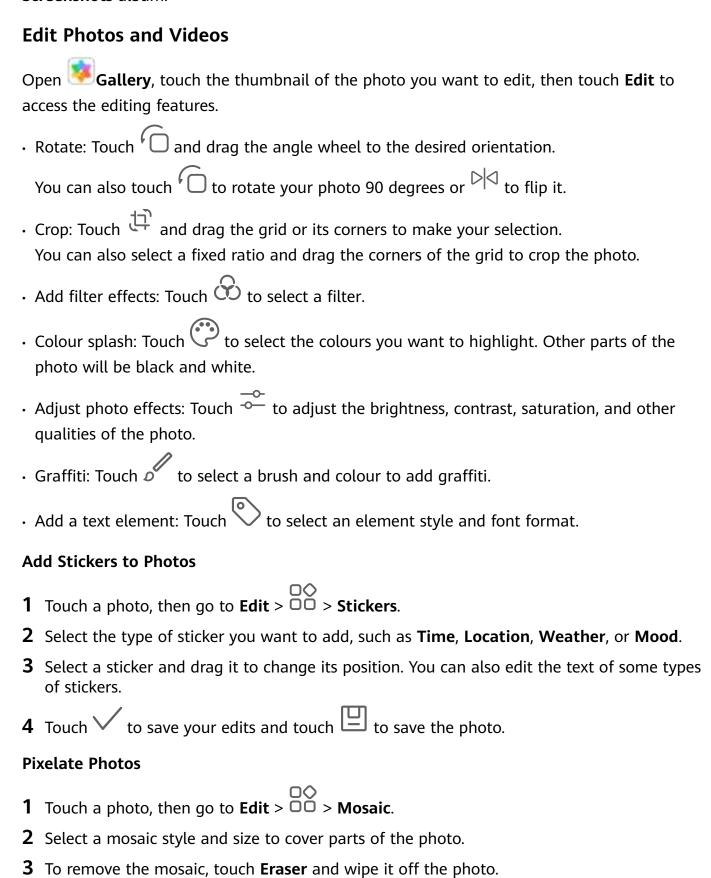

**4** Touch ✓ to save your edits and touch ☐ to save the photo.

#### **Rename Photos**

- 1 In Gallery, touch the photo thumbnail you want to rename.
- **2** Go to > **Rename** and enter a new name.
- **3** Touch **OK**.

#### **Share Photos and Videos**

There are several ways to share photos and videos from Gallery.

- 1 Open Gallery.
- **2** Use either of the following methods:
  - Share a single photo or video: Touch the photo or video, then touch &...
  - Share multiple photos or videos: In an album, touch and hold to select multiple photos and videos, then touch 4.

## **Manage Gallery**

Organise photos and videos into albums to easily sift through them.

#### **Add Albums**

- 1 Open Gallery, then touch Albums.
- **2** Touch **Add album**, then name the album.
- 3 Touch OK.
- **4** Select the photos or videos you want to add.

#### **Move Photos and Videos**

- 1 Open an album, then touch and hold to select the photos and videos you want to move.
- **2** Touch **Move** to select the desired album.
- **3** Once the items are moved, they will no longer be in their original album.
- The All photos and Videos albums show all photos and videos stored on your device. Moving items across albums will not affect the view in these albums.

#### **Delete Photos and Videos**

Touch and hold to select the items you want to delete, then go to  $\bigcirc$  > **Delete**.

1 The All photos, My favourites, Videos, and Camera albums cannot be deleted.

To permanently delete a photo or video manually, touch and hold its thumbnail in the

Recently deleted album, then go to  $\bigcirc$  > Delete.

| Recover | Deleted | <b>Photos</b> | and | <b>Videos</b> |
|---------|---------|---------------|-----|---------------|
|---------|---------|---------------|-----|---------------|

In the **Recently deleted** album, touch and hold to select the items you want to recover, then touch to restore them to their original albums.

If the original album has been deleted, a new one will be created.

## **Add Photos and Videos to Favorites**

Open a photo or video, then touch  $\bigcirc$ .

The item will appear in both its original album and the My favourites album.

# **Apps**

## **Apps**

## **Apps**

## Clear the Cache of an App

Delete app cache files to free up storage space.

Go to Settings > Apps > Apps, select the app for which you want to clear the cache, then go to Storage > Clear cache.

## Calendar

## **Add and Manage Events**

Events help you plan and manage activities in your daily life and work, such as attending company meetings, arranging social get-togethers, and making credit card repayments. You can add events and set reminders to help you arrange your schedule in advance.

#### **Create an Event**

- 1 Open Calendar and touch .
- **2** Enter the details of the event, such as the title, location, and start and end times.
- **3** Touch **Add reminder** to set the reminder time for the event.
- **4** Touch  $\checkmark$  to save the event.

## **Import Meeting Reminders**

- 1 Go to Calendar > : > Manage accounts.
- **2** Touch **Add account**, then follow the onscreen instructions to add your work emails (from your Exchange account) to the calendar to see meeting reminders.

#### **Search for Events**

- 1 On the Calendar screen, touch .
- **2** Enter keywords of your event in the search box, such as the title and location.

#### **Share an Event**

- 1 On the Calendar screen, touch an event on the calendar or under the schedule.
- 2 Touch and follow the onscreen instructions to share the event using whichever method you prefer.

#### **Delete Events**

You can delete events using the following methods:

• On the **Calendar** screen, then touch the event to be deleted and touch  $\overline{\mathbb{U}}$ .

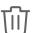

## **Set a Calendar Notification**

Set the calendar notification type according to your requirements. You can set status bar notifications, banner notifications, sound notifications, and more.

You can also change the default reminder time to control when your device will send you a reminder.

- 1 Go to Calendar > Settings.
- 2 In the reminder settings, set **Default reminder time** and **Reminder time for all-day** events.
- 3 Touch **Notifications** and enable **Allow notifications**. Then follow the onscreen instructions to set a notification type.

## **Customise the Calendar View**

Set the start day of the week, whether or not to show week numbers, and more in the calendar view settings.

- 1 Go to Calendar > Settings.
- **2** Set the start day of the week, whether or not to show week numbers, and so on.

### **Set Alternate Calendars**

Set the Calendar to display other calendars as well, such as the Chinese lunar calendar or the Islamic calendar.

Go to Calendar > : > Settings > Alternate calendars and select another calendar.

## **View National/Regional Holidays**

View national/regional holidays in the calendar to help plan your travel.

- 1 Go to Calendar > Settings > National/Regional holidays.
- **2** Turn on the switch of a country/region, and your device will automatically download holiday information for that country/region and display it in the Calendar.

## Clock

#### Alarm

#### Set an Alarm

- 1 Go to Clock > Alarm, touch , and set a time.
- **2** Select a sound for the alarm. The sound will play when you select it. You can press the Volume buttons to adjust its volume.
- **3** Set the following options according to your preferences:
  - Repeat
  - Ring duration
  - Snooze duration
  - Label
- **4** When you are finished, touch \( \sqrt{.} \)

## Modify or Delete an Alarm

Touch an existing alarm to modify or delete it.

#### **Snooze an Alarm**

If you don't want to get up when an alarm rings, simply touch the snooze button or press the Power button.

The snooze length is set when creating the alarm.

#### Turn Off an Alarm

When an alarm rings, swipe left or right on the button that appears at the bottom of the screen to turn it off.

## **Timer and Stopwatch**

You can use the timer to count down from a specified time. You can also use the stopwatch to measure the duration of an event.

#### **Timer**

Go to Clock > Timer, set the duration of time, and touch to start the timer. To stop it, touch.

## Stopwatch

Go to Clock > Stopwatch, and touch to start the stopwatch. To stop it, touch ...

#### View the Time in Cities Worldwide

Use **Clock** to see the local time in different time zones around the world.

Go to Clock > World clock, touch , and enter the name of a city or select one from the list of cities.

## **Notepad**

## **Manage Your Notepad**

You can sort your Notepad items by category and put them into different folders, delete unwanted items, and share items with other people.

When viewing a list of items or an individual item in Notepad, touch the status bar at the top of the screen to quickly return to the first item or the beginning of the item you are viewing.

## **Sort Notepad Items by Category**

Categorise notepad items to make them easier to find. Notes in different categories are displayed in different colours.

You can sort notepad items using either of the following methods:

- On the **All notes** or **All to-dos** screen, swipe left on an item, touch , then select a category.
- Touch and hold a note or to-do, select the ones you want to classify under the same category, then touch to select a category.

### **Share Notepad Items**

You can share your Notepad items as text files or images.

On the **All notes** or **All to-dos** screen, touch the item to be shared, touch , then follow the onscreen instructions to share it.

#### **Delete Notepad Items**

You can delete notepad items using either of the following method:

- On the **All notes** or **All to-dos** screen, swipe left on a note or to-do, then touch delete it.
- Touch and hold a note or to-do you want to delete, select or drag over the check boxes of any other notes or to-dos you want to delete as well, then touch .

To restore a deleted Notepad item, touch **All notes** or **All to-dos**, select the item you want to restore in **Recently deleted**, then touch .

## Recorder

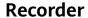

- 1 In the **Tools** folder, open Recorder, and touch to start a recording.
- **2** During a recording, you can touch  $\bigcup$  to add a tag.
- **3** When you are finished, touch to stop recording.
- 4 You can also touch and hold a recording, then share, rename, or delete it.

Recordings are saved under Files > Categories > Internal storage > Sounds.

## Play a Recording

Recording files are listed on the **Recorder** home screen. Touch a recording to play it. On the recording playback screen, you can:

- Touch to skip the muted parts.
- Touch (1.0) to adjust the playback speed.
- Touch to add a tag.
- · Touch a tag to rename it.

## **Edit a Recording**

- 1 On the Recorder home screen, touch a recording.
- 2 Touch to display the waveform of the recording.
- **3** Drag the start and end bars to adjust the clip length. Pinch your fingers on the waveform to zoom in or out to adjust the clip length more precisely.
- 4 Touch and select **Keep selected part** or **Delete selected part**.

## **Email**

#### Add Email Accounts

Add your email account in **Email** and you can use your device for convenient email access at any time.

#### Add a Personal Email Account

1 Open Email on your device and select from the available mailbox providers or touch Other.

**2** Enter the email address and password, touch **Sign in**, and follow the onscreen instructions to configure the server settings. The system will automatically connect to the server and check the server settings.

## **Send Emails**

Select an email account and write emails to send them to the recipients' email addresses.

#### Send an Email

- 1 Open Email, then touch .
- 2 Enter the recipient's email address, or touch to select a contact or group, then touch
- **3** Add the addresses of any recipients to whom you wish to CC or BCC the email. If you have more than one email account, you will also need to select the email address you wish to send the email from.
- **4** Write the email and enter the subject, then touch  $\triangleright$ .

#### Save an Email as a Draft

On the **Compose** screen, enter the recipient's email address, subject, or email content, and touch to save the email as a draft.

Go to Inbox > Show all folders > Drafts to view draft emails.

## Reply to an Email

- 1 On the Inbox screen, open the email you wish to reply to.
- 2 Touch to reply to just the email sender, or touch to reply to everyone on the
- **3** After writing your reply, touch

### **Set Email Notifications**

Set a notification mode for your emails based on your needs.

- 1 Go to Email > Settings > General > Notifications and enable Allow notifications.
- **2** Select the email account you want to set notifications for, turn on the **Allow notifications** switch, then select a notification mode.

## **View and Manage Emails**

Receive, view and manage your emails in the inbox.

#### View an Email

- 1 Open Email, then swipe down on the Inbox screen to refresh the email list.

  If you have multiple email accounts, touch Inbox and select the email account you want to view.
- Open an email, then view, reply to, forward, or delete the email.
  If you are notified about an important event in an email, touch import the event into your calendar.
- **3** Swipe left or right to view the next or previous email.

## **Organise Emails by Subject**

On the **Inbox** screen, go to > **Settings** > **General**, then enable **Organise by subject**.

## **Sync Emails**

After automatic email syncing is enabled, the emails on your device will be automatically synced with those on the email server.

- 1 On the Inbox screen, go to > Settings.
- 2 Touch the account you wish to sync emails for, then turn on the Sync Email switch.
- **3** Touch **Sync frequency** to set the automatic syncing period.

#### Search for an Email

On the **Inbox** screen, touch the search box, then enter keywords such as the subject or content of the email.

#### **Delete Emails**

On the **Inbox** screen, touch and hold the email to be deleted, drag over the check boxes of any other emails you want to delete, then touch .

## **Manage Email Accounts**

You can add multiple email accounts so you can manage them at the same time.

#### **Add Email Accounts**

- 1 Go to Email > : > Settings > Add account.
- **2** Select an existing email service provider or touch **Other**, then follow the onscreen instructions to add an email account. Repeat for each of the accounts you wish to add.

#### **Switch Between Email Accounts**

On the **Inbox** screen, touch **Inbox** and select the email account you wish to use.

## **Change Account Name and Signature**

On the **Inbox** screen, go to • > **Settings** and select an account. You can then set or change the **Account name**, **Signature**, and **Default account**.

## Log Out of an Email Account

On the **Inbox** screen, go to • > **Settings**, select an account, and touch **Remove account**.

## **Manage VIP Contacts**

Important email contacts can be added as VIP contacts. Emails from VIP contacts will be automatically stored in the VIP inbox.

#### Add a VIP Contact

You can add VIP contacts using either of the following methods:

- Go to Email > Settings > VIP contacts. On the VIP list screen, go to Add > Create or touch Add from contacts, then follow the onscreen instructions.
- Open an email, touch the account name of the sender or receiver, then touch Add to VIP list.

### **Delete a VIP Contact**

- 1 Go to Email > Settings > VIP contacts.
- 2 On the VIP list screen, touch .
- **3** Select the VIP contact to be deleted, then touch  $\overline{\mathbb{U}}$ .

## **Calculator**

### **Calculator**

Use the calculator on your device to perform basic mathematical calculations and for calculating exponential, logarithmic, and trigonometric functions.

#### Use the Basic Calculator

You can open the calculator using either of the following methods:

- Find Calculator in the Tools folder.
- Swipe up from the bottom of the lock screen to display the shortcut panel, then touch to open the calculator.

## Copy, Delete, or Clear Numbers

- Copy a calculation result: Touch and hold the calculation result, touch **Copy**, then paste the result somewhere else, such as in a note or message.
- Delete the last digit: Touch .
- $\cdot$  Clear the display: Touch  $\overset{ extbf{C}}{ extbf{C}}$  . You can also touch  $\overset{ extbf{X}}{ extbf{X}}$  to clear the display after touching
  - to complete the calculation.

## **Quickly Access Frequently Used App Features**

## **Quickly Access Frequently Used App Features**

You can access frequently used features of certain apps from app icons on the home screen, and even add shortcuts for these features to the home screen.

## **Quickly Access Frequently Used App Features**

Touch and hold an app icon until a pop-up menu is displayed. Then touch a frequently used feature to access it.

For example, touch and hold the icon, then touch a shooting mode from the pop-up menu to access it.

if no pop-up menu is displayed after you touch and hold an app icon, the app does not support this feature.

#### Add Frequently Used App Features to the Home Screen

Touch and hold an app icon on your home screen to bring up the pop-up menu. Touch and hold the desired feature and drag it to your home screen to create a shortcut.

## **Tablet Manager**

## Cleanup

You can use **Cleanup** in **Optimizer** to scan for redundant or large files, such as app residue, unwanted installation packages, WeChat data, and more. Once detected, you can choose whether or not to delete files as suggested.

- 1 Open Optimizer, then touch Cleanup.
- **2** When the scan is complete, touch **Clean up** after each item and delete any files you don't need.

#### **Clean Up Duplicate Files**

**Optimizer** can identify duplicate files on your device.

On the Cleanup screen, touch Duplicate files , then select unwanted files to delete them.

## **One-Touch Optimisation**

Use the **OPTIMISE** feature of **Optimizer** to keep your device in an optimal state.

- 1 Open Optimizer and touch OPTIMISE.
- **2** Results and recommendations will be displayed once the optimisation is complete.

## **Phone Clone**

# **Settings**

## Wi-Fi

#### Connect to a Wi-Fi Network

Connecting to the Internet over Wi-Fi is an effective way to save mobile data. You can also enable Wi-Fi security monitoring to avoid risky hotspots and ensure safe Internet access.

#### Connect to a Wi-Fi Network

- A Be extra careful when connecting to a free public Wi-Fi hotspot to avoid security risks and economic loss resulting from the leakage of your personal data.
- 1 Go to Settings > Wi-Fi, and enable Wi-Fi.
- **2** Connect to a Wi-Fi network on the **Wi-Fi** screen using either of the following methods:
  - Select a Wi-Fi network to connect to under **Available networks**. A password is required for encrypted networks.
  - To manually add a Wi-Fi network, scroll down to the bottom of the screen, touch Add network, and enter the SSID and password as prompted to complete the connection.

The icon displayed on the status bar indicates that the device is connected to Wi-Fi.

## Bluetooth

#### **Bluetooth Basics**

You can connect your device to Bluetooth headsets, speakers, and car kits. You can also use Bluetooth to share data between your device and other devices.

Make sure your device is within 10 m (about 33 ft.) of other Bluetooth devices.

#### **Enable or Disable Bluetooth**

You can enable or disable Bluetooth in either of the following ways:

- Swipe down from the status bar to open the notification panel, then touch to enable or disable **Bluetooth**. Touch and hold the switch to enter the **Bluetooth** settings screen.
- Go to Settings > Bluetooth, then enable or disable Bluetooth.

#### Set a Bluetooth Name

Set a Bluetooth name for your device to easily identify it during connection.

- **1** On the **Bluetooth** settings screen, toggle the **Bluetooth** switch on.
- **2** Touch **Device name**, enter a name, then touch **OK**.

#### Pair with a Bluetooth Device

- **1** Enable Bluetooth on the target device and set it to discoverable. For detailed instructions, refer to the device's user guide.
- **2** From your device, access the **Bluetooth** settings screen, and enable **Bluetooth** to have your device automatically search for nearby Bluetooth devices.
- **3** From the list of **Available devices**, select the one you want to pair your device with, and follow the onscreen instructions to complete pairing.

On the **Bluetooth** settings screen, touch ? to view tips for connecting various Bluetooth devices.

#### Transfer Files via Bluetooth

You can use Bluetooth to transfer videos, pictures, contacts, and more to another device provided that both devices are within the effective Bluetooth range.

- **1** Pair the sending and recipient devices via Bluetooth.
- 2 On the sending device, touch and hold a file, select the files you want to share, touch and select **Bluetooth**.
  - Operations may vary if you are sharing files from apps directly.
- **3** Touch the Bluetooth name of the recipient device to start sharing.
- **4** On the recipient device, accept the Bluetooth transfer request.

## Unpair a Bluetooth Device

- 1 On the **Bluetooth** settings screen, enable the **Bluetooth** switch.
- 2 In the list of **Paired devices**, touch next to the name of the device you wish to unpair, then touch **Unpair**.

## **More Connections**

## Airplane Mode

When taking a flight, you can enable Airplane mode if required to do so by the airline. In Airplane mode, your device will not be able to make calls, send or receive SMS messages, or use mobile data, but all other functions will be available.

You can enable or disable Airplane mode using either of the following methods:

- Swipe down from the status bar to open the notification panel, then swipe down again to display all shortcuts. Touch to enable or disable Airplane mode.
- Go to Settings > Mobile network, and enable or disable Airplane mode.

When Airplane mode is enabled, Wi-Fi and Bluetooth will automatically be disabled. You can re-enable them if allowed to do so by the airline.

## Home Screen&Wallpaper

## Manage the Home Screen

You can customise the home screen layout to suit your device usage habits.

## **Keep Home Screen Icons Aligned**

Pinch two fingers together on the home screen to access **Home screen settings** mode, then enable **Auto-align**. With this feature enabled, empty spaces will automatically be filled when apps are removed.

#### **Lock Home Screen Icon Positions**

Pinch two fingers together on the home screen to access **Home screen settings** mode, then enable **Lock layout**.

## Select the Home Screen Layout Pattern

Pinch two fingers together on the home screen, go to **Home screen settings** > **Layout**, then select a layout pattern you prefer.

## Add App Icons to a Folder or Remove Them

Open a folder and touch \(\frac{1}{2}\). Then you can:

- Select one or more apps, and touch **OK** to add them to the folder.
- Deselect one or more apps, and touch **OK** to remove them from the folder. If you deselect all apps, the folder will be deleted.

## Relocate a Screen Page

- **1** Pinch two fingers together on the home screen to access the Home screen editor.
- **2** Touch and hold the screen page you wish to relocate, then drag it to the desired position.

## **App Drawer**

You can put your apps in a drawer and display only frequently used apps on your home screen to streamline your home screen.

## **Enable App Drawer**

Go to Settings > Home screen & wallpaper > Home screen style, and select Drawer.

Once enabled, you can swipe up on the home screen to access all of your apps in the drawer.

## **Disable the Drawer Style**

To disable the drawer style, set Home screen style to Standard.

## **Display&Brightness**

### eBook Mode

Use eBook mode to prevent eye fatigue if you read for an extended period of time on your device. When eBook mode is enabled, the screen of your device will turn black and white to make it easier for your eyes and help you enjoy a comfortable reading experience.

You can enable or disable eBook mode using either of the following methods:

- Swipe down from the status bar to open the notification panel, then swipe down on it again to show all shortcuts. Touch to enable or disable eBook mode.
   If the switch is not available, touch and find and drag the switch towards the top of the screen for it to display in the notification panel.
- Go to Settings > Display & brightness, and enable or disable eBook mode.
- If eBook mode is enabled together with Eye comfort mode, eBook mode will take effect to turn the screen of your device black and white.
  - If eBook mode is enabled together with Dark mode, the background of the screen will be black and text will be white.

## Brightness, Colour, and Colour Temperature

You can manually adjust the screen brightness using either of the following methods:

- Swipe down from the status bar to open the notification panel. In the section, drag the slider to adjust the screen brightness.
- Go to Settings > Display & brightness. In the section, drag the slider to adjust the screen brightness.

## **Eye Comfort Mode**

Eye comfort mode can effectively reduce blue light and adjust the screen to show warmer colours, relieving eye fatigue and protecting your eyesight.

- After every half hour of screen time, rest your eyes for at least 10 minutes.
  - Look into the distance to adjust the focusing muscles of your eyes and to avoid eye fatigue.
  - Cultivating good eye care habits will protect your vision and prevent near-sightedness.

### **Enable or Disable Eye Comfort Mode**

- Swipe down from the status bar to open the notification panel, then swipe down on it again to show all shortcuts. Touch to enable or disable **Eye Comfort**. Touch and hold to access the **Eye Comfort** settings screen.
- Go to Settings > Display & brightness > Eye Comfort, and enable or disable Enable.

Once **Eye Comfort** is enabled, will be displayed in the status bar, and the screen will take on a yellow tint as a result of emitting less blue light.

### Set a Schedule for Eye Comfort Mode

Go to Settings > Display & brightness > Eye Comfort, enable Scheduled, then set Start and End according to your preferences.

# **Adjust Text Style Settings**

You can adjust the system text size and app display size, as well as the text style.

### **Enlarge or Reduce Text Size**

Go to Settings > Display & brightness > Text and display size, and drag the slider for Text size.

### **Enlarge or Reduce Display Size**

**Display size** determines the size of content (including text and images) displayed within apps.

Go to Settings > Display & brightness > Text and display size, and drag the slider for Display size.

# **Switch Between Portrait and Landscape Orientation**

The built-in gravity sensor of your device allows you to automatically switch between horizontal and landscape orientations when you rotate the screen.

Swipe down from the status bar to open the notification panel, then swipe down on it again to show all shortcuts. Touch to enable or disable this feature.

# Sounds&Vibration

### **Do Not Disturb**

**Do Not Disturb** helps you prevent interruptions when you need to focus. When this mode is enabled, calls and messages will be muted and banner notifications will not be displayed.

#### Set a Schedule for Do Not Disturb

- 1 Go to Settings > Sounds & vibration > Do Not Disturb, and disable Do Not Disturb.
- **2** Enable **Scheduled**. Your device will enter Do not disturb mode at the specified time on Saturdays and Sundays by default.
- **3** Touch **Scheduled** to set the time frame and repeat cycle.
- **4** You can also touch **Add** to set multiple start times.

### Set the Notification Tone

You can set a global notification tone or set tones for specific apps, such as Notepad or Calendar.

### Set the Default Notification Tone

- 1 Go to Settings > Sounds & vibration, and touch Notification sound.
- **2** Select a preset tone, or touch **Music on device** to select a local song as the notification tone.

# **Notifications**

## **App Badges**

When new notifications arrive for an app, a numbered badge will appear on the app icon. You can also set a dot as the badge, or hide the badge for some or all apps.

### **Turn Off App Badges**

- 1 Go to Settings > Notifications, and touch App icon badges.
- **2** Turn off the switch for some or all apps.

### Change the Badge Display Mode

On the **App icon badges** screen, touch **Badge display mode**, and select **Numbers** or **Dots** according to your preference.

# **More Notification Settings**

### **Notifications Turn on Screen**

Go to Settings > Notifications > More notification settings and enable Wake screen. Your device will automatically turn on the screen when it receives a notification.

# **Biometrics&Password**

## **Facial Recognition**

Face Recognition allows you to unlock your device or access locked apps with your facial data, even in dark environments.

Ensure that you are facing the device screen when using face recognition.

### **Enrol Facial Data**

- 1 Go to Settings > Biometrics & password > Face Recognition, and enter your lock screen password.
- 2 Select Enable raise to wake.
- **3** Touch **Get started** and follow the onscreen instructions to enrol your facial data.

#### **Enable Face Unlock**

On the Face Recognition screen, touch Unlock device, and select an unlock method.

### Access App Lock with Face Recognition

On the **Face Recognition** screen, enable **Access App Lock**, and follow the onscreen instructions to add your facial data to App lock.

You can then touch a locked app on your home screen and use face recognition to access the app.

#### Disable or Delete Facial Data

On the Face Recognition screen, you can do the following:

- Disable facial data for certain features: Disable **Unlock device**, or **Access App Lock** as required. This will not delete your facial data.
- Delete facial data: Touch **Delete** and follow the onscreen instructions to delete your facial data.

### Lock Screen Password

You can set a numeric, pattern, or hybrid password as your lock screen password.

#### Set the Lock Screen Password

You can set a numeric, pattern, or hybrid password.

- 1 Go to Settings > Biometrics & password and touch Lock screen password.
- **2** Enter a password containing 6 digits.
- **3** Alternatively, touch **Change unlock method** and select a password type, then follow the onscreen instructions to input a new password.

### **Change the Lock Screen Password**

- 1 On the Biometrics & password screen, go to Change lock screen password.
- **2** Enter the original lock screen password.

**3** Enter a new password, or touch **Change unlock method** to select a password type, then follow the onscreen instructions to input a new password.

### **Disable Lock Screen Password**

On the **Biometrics & password** screen, go to **Disable lock screen password**.

# **Apps**

# **View or Change App Settings**

Go to Settings > Apps > Apps, and touch an app. You can force stop it, uninstall it, clear the app cache, view and change app permissions, set notification modes, and more.

# **Battery**

# **Check Power Consumption**

Go to Settings > Battery (or Optimizer > O). You can:

- Touch **Battery usage** to view power-intensive apps. Touch a power-intensive app to enable or disable power consumption alerts.
- Touch Power consumption details to learn more about the software and hardware power consumption.

# **Power Management**

On the **Battery** screen, you can check the estimated battery time remaining, and enable a power saving mode to extend the battery life of your device.

## **Optimise Device Power Settings**

Go to Settings > Battery (or Optimizer > Optimizer > Optimise battery usage. Your device will automatically analyse the current power consumption issues, optimise certain settings, and recommend other setting optimisations.

### **Enable Performance Mode**

**Performance mode** adjusts power settings to deliver maximum performance. This will cause the battery to drain more quickly, especially when graphic-intensive apps are used.

When the battery level is sufficient, go to Settings > Battery (or Optimizer > Optimizer >

The (1) icon will then be displayed in the status bar.

**Performance mode** is not available on some devices. If this option is not displayed in **Optimizer**, it indicates that your device does not support the feature.

## **Battery Settings**

You can also set whether to display the battery percentage in the status bar, and whether to maintain a network connection when the device screen is turned off.

### Display Battery Percentage on the Status Bar

Go to Settings > Battery (or Optimizer > Optimizer > O

### Stay Connected while Your Device is Sleeping

If you would like your device to continue to receive messages or download data while it is in sleep mode, set to keep your device connected when it sleeps. Please note that this may increase power consumption.

On the **Battery** screen, touch **More battery settings**, then enable or disable **Stay connected while asleep** as required.

# **Storage**

# **Check Storage Usage**

Go to Settings > Storage to check storage usage and optimise it when you feel necessary.

# **Security**

# **App Lock**

Go to Settings > Security > App Lock > Enable, set the App Lock password and select the apps to lock.

### Change the App Lock Password or Security Questions

Enter the **App Lock** settings screen, go to Password type, and select **Lock screen** password or Custom PIN as the App Lock password.

If you select **Custom PIN**, you can go on to set a new password and security questions.

### **Cancel or Disable App Lock**

On the **App Lock** settings screen, do the following:

• Cancel App Lock: On the locked app list, toggle off the switches beside the apps for which you want to cancel the lock.

• Reset App Lock: Go to Solution > Disable App Lock > DISABLE. This will cancel all locks, and clear all app lock settings.

### Pin a Screen

You can pin the screen of an app so you can stay focused on it. Try this feature when playing games, watching videos, and more.

Go to Settings > Security > More settings > Screen pinning, and enable Screen pinning.

- When using gesture navigation, swipe up from the bottom of the screen and hold to access the recent tasks screen, then touch on an app preview. To unpin, swipe up twice from the bottom of the screen.
- When using three-key navigation, touch  $\Box$  to access the recent tasks screen, and touch on an app preview. To unpin, touch and hold  $\Box$ .

# **Privacy**

## **Permission Management**

Apps may require certain permissions, such as the Location permissions, in order to provide you with corresponding services.

However, some apps may obtain too many unnecessary permissions, posing potential risks to your privacy and information security. You can monitor the permissions granted to each app and deny those you deem unnecessary.

## **Manage the Location Permission**

With the location permission, apps can obtain your location to provide location-based services. For example, if a map app obtains the location permission, it can provide you with location and navigation services. You can disable the permission if you do not need these services.

- 1 Go to Settings > Apps > Permission manager.
- **2** On the **Permission manager** screen, enter **Location**, touch the app you want to manage, and select an option.

### **Location Services**

Some apps need to obtain your location information to provide better services. You can enable or disable location services, and grant or deny the permission to access location information for particular apps as required.

#### **Enable or Disable Location Services**

You can enable or disable location services in either of the following ways:

- Swipe down from the status bar to open the notification panel and swipe down further to display all shortcut switches. Touch to enable or disable this function.
- Alternatively, go to Settings > Location and enable or disable Access my location.

After location services are disabled, your device will prevent all apps and services from collecting and using location information, with the exception of some built-in apps. When these apps or services need to use location information, your device will remind you to enable location services again.

### **Increase the Accuracy of Location Services**

You can improve the positioning accuracy of your device by allowing apps and services to scan for nearby Wi-Fi networks and Bluetooth devices or access correction data for global navigation satellite systems (GNSS).

Go to Settings > Location > Advanced settings, then set the options as required.

# **Accessibility Features**

# Accessibility

Screen reader apps are designed to assist visually impaired users to use a device.

#### **Enable Colour Correction to Customise the Screen Colour**

Colour correction helps people with poor eyesight see the screen content more easily.

- 1 Go to Settings > Accessibility features > Accessibility > Colour correction and enable Colour correction.
- **2** Touch **Correction mode** to select a colour correction mode.

### **Use Magnification Gestures**

Use magnification gestures to zoom in on the screen.

On the **Accessibility** > **Magnification** screen, touch **Magnification**, then enable it.

Zoom in or out by touching the screen three times in a row.

- While zoomed in, spread two or more fingers to further zoom in, then pinch two or more fingers together to zoom back out.
- Drag the screen with two or more fingers to view other parts of the screen.

### **Enable Colour Inversion**

Colour inversion allows you to invert the colour of the text and the background. When Colour inversion is enabled, your device will display text in white and the background black.

On the Accessibility screen, enable Colour inversion.

## **Scheduled Power On/Off**

Use the **Scheduled power on/off** feature to power your device on and off at set times, to save power and prevent interruptions while resting.

- 1 Go to Settings > Accessibility features > Scheduled power on/off, and enable Scheduled power on/off.
- **2** Set the power on and off times, as well as the repeat cycle. Your device will power on and off automatically at the specified times.

To stop using this feature, disable **Scheduled power on/off**.

# System&Updates

# **Language and Region**

- 1 Go to Settings > System & updates > Language & input > Language and region, then select the language you want to use.
- **2** If the language is not listed, touch **Add language**, then locate and touch it to add it to the list.
- **3** Touch **Region** to select a country/region, so the display content will adapt to the local culture and habits of the country/region you have selected.

# **Input Method**

You can download a third-party input method and set it as the default input method.

- **1** Download the input method from an official app market.
- 2 Follow the onscreen instructions to set it as the default input method, or go to Settings > System & updates > Language & input > Default keyboard and select the input method.

### **Date and Time**

Your device is able to sync to the local date, time, and time zone over a mobile network. You can also manually set the date, time, and time zone for your device.

Go to Settings > System & updates > Date & time, then set the options according to your requirements.

### **Change the Time Format**

- Enable **24-hour time** and your device will display time in the 24-hour format.
- Disable **24-hour time** and your device will display time in the 12-hour format.

## Back Up with an External Storage Device

### Back Up with a Memory Card

Insert a memory card in your device so you can conveniently back up your data to keep it safe.

- 1 Go to Settings > System & updates > Backup & restore > Data backup > External storage and touch Memory card.
- 2 Touch BACK UP, select the data you want to back up, then touch Back up.
- **3** Follow the onscreen instructions to set the password and password hint. The data will be encrypted and backed up. The password will be required if you want to restore your data backup.

To reset the password, go to the **Memory card** backup screen, then • > **Reset** password.

- 1 The new password is only valid for backups created thereafter.
- 4 After the backup is complete, you can find your data backup in the **Huawei** folder in **Files** > **Categories** > **Memory card**.

You can go to the **Memory card** backup screen and enable **Auto-backup**. Your device will then automatically back up your data every seven days when it is being charged, the screen is turned off, and the battery level is at least 75%.

## Restore Your Backup from a Memory Card

- 1 Go to Settings > System & updates > Backup & restore > Data backup > External storage and touch Memory card.
- **2** Select the backup you want to restore from the **RESTORE FROM BACKUP** list.
- **3** Select the data you want to restore, touch **Restore**, and enter the password as prompted.

### **Back Up with a USB Storage Device**

In case of insufficient storage space on your device, you can back up large files and any data on a USB storage device, such as a USB flash drive or card reader.

- **1** Connect your device to a USB storage device via a USB OTG cable.
- 2 On the External storage screen of your device, touch USB storage.
- **3** Touch **BACK UP**, select the data you want to back up, then touch **Back up**.
- **4** Follow the onscreen instructions to set the password and password hint. The data will be encrypted and backed up. The password will be required if you want to restore your data backup.

To reset the password, go to the **USB storage** backup screen, then > **Reset password**.

The new password is only valid for backups created thereafter.

### Restore Your Data from a USB Storage Device

- 1 Connect your device to a USB storage device via a USB OTG cable.
- **2** On the **External storage** screen of your device, touch **USB storage**.
- **3** Select the backup you want to restore from the **RESTORE FROM BACKUP** list.
- **4** Select the data you want to restore, touch **Restore**, and enter the password as prompted.

### **Reset Your Device**

### **Reset Network Settings**

This operation will reset your Wi-Fi, mobile data network, and Bluetooth settings. It will not change any other settings on your device or delete any data.

Go to Settings > System & updates > Reset, touch Reset network settings, then follow the onscreen instructions to reset network settings.

### **Restore All Settings**

This operation will reset all network settings and your lock screen password. If your device supports fingerprint or facial recognition, the enrolled fingerprints and facial data will be deleted as well. Other data or files will not be deleted from your device.

Go to Settings > System & updates > Reset, touch Reset all settings, and follow the onscreen instructions to reset all settings.

### **Restore Factory Settings**

This operation will erase data on your device, including your accounts, app data and system settings, installed apps, music, images, all files in the internal storage, security chip contents, and locally-stored system, app, and personal data related to HUAWEI IDs. Make sure to back up your data before restoring your device to its factory settings.

Go to Settings > System & updates > Reset > Reset tablet, touch Reset tablet, and follow the onscreen instructions to restore factory settings.

# **Update the System Online**

When an update is available, your device will prompt you to download and install the update package.

- Before updating, make sure your device is running an official system version.

  Otherwise, the update may fail and your device may experience unknown issues.
  - Back up your user data before the update.
  - After an update, third-party apps that aren't compatible with the new system version may become unavailable. In some cases, it may take some time for a compatible app version to be released.
  - During the update, do not power off or restart your device, remove the memory card, or insert a memory card.
- 1 Go to Settings > System & updates, and touch Software update.
- **2** When an update is available, you can either manually download and install the update package, or update your device automatically overnight.
  - Download and install the update package: Go to New version > DOWNLOAD AND INSTALL. To avoid data usage, connect your device to a Wi-Fi network when downloading the update package.
     Your device will automatically restart once the update is complete.
  - Update overnight: Touch O, and enable Auto-download over Wi-Fi and Update overnight.

Your device will automatically update and restart between 02:00 – 04:00. To ensure a successful overnight update, make sure that your device is powered on, the screen is locked, there are no alarms set for this period of time, and the battery level

To disable automatic updates, touch on the **Software update** screen, then disable **Auto-download over Wi-Fi**.

remains higher than 35%. Connect your device to a charger if necessary.

# **About Tablet**

# **Legal Disclaimer**

Copyright © Huawei 2020. All rights reserved.

| This guide is for reference only. The actual product, including but not limited to the color, size, and screen layout, may vary. All statements, information, and recommendations in this guide do not constitute a warranty of any kind, express or implied. |
|----------------------------------------------------------------------------------------------------|
| Please visit https://consumer.huawei.com/en/support/hotline for recently                                                                                                    |
| updated hotline and email address in your country or region.                                                                                                    |
| Model: KOB2-L09<br>KOB2-W09                                                                                                    |
| EMUI 10.1_02                                                                                                    |